## **How to find work order and PM information about assets in Maximo**

- 1. Click Go To Assets Assets
- 2. Type a location code, such as 1063‐098‐0215 in the "Location" box, then hit the "Enter" key. The assets that are in that asset location (1063‐098‐0215) will be shown in a list.
- 3. Click on the Parent asset #, which in this example, is 109491. (You may need to wait a few seconds for the next screen.) a. Note: Parent assets will always have a blank "Parent" field. The children assets will always show the Parent Asset #in the Parent field.

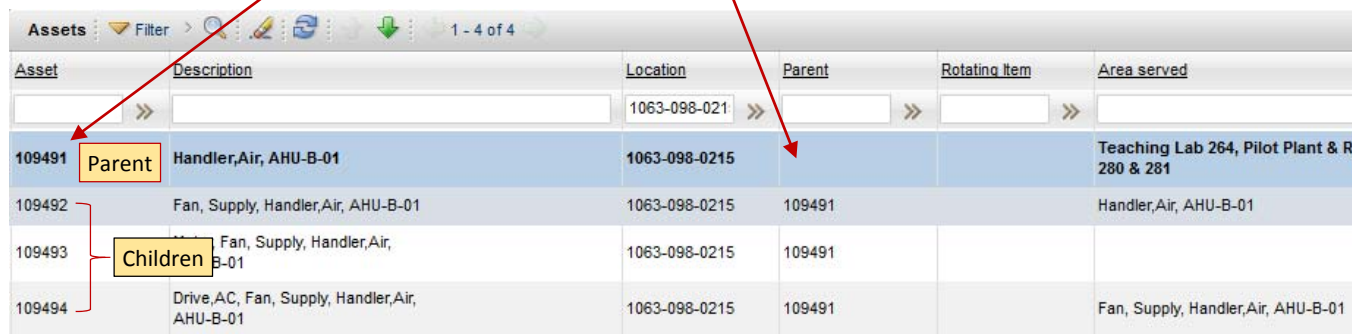

- 4. The Asset record will open. Click on the "*Work*" tab.
- a. The "Work" tab shows recent work orders (whether PM or CM) written to this specific asset (109491). (Note: any CM work orders that are done on this equipment but not written to the asset will *not* appear here. For example, if a WO was created for "my room is too hot", which turns out to be because of the air handler, if the asset # or location # was never populated on the WO, it will not show here.)<br>List Asset T Spare Parts T Safety T Meters T Specifications (Work ) Service Address T Map

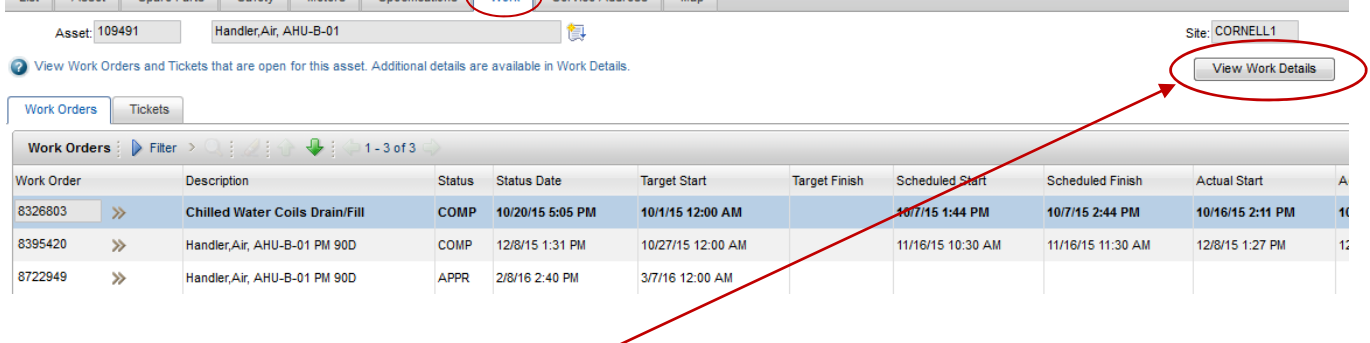

- 5. Click on the "**View Work Details**" button on the top right (it may be a little slow here, too).
	- a. The WOs shown here were created for any assets *associated to* that asset location (1063‐098‐0215). (If you remove the "N" in the "History?" column, then hit Enter, it will also show WOs that are closed/in history.)

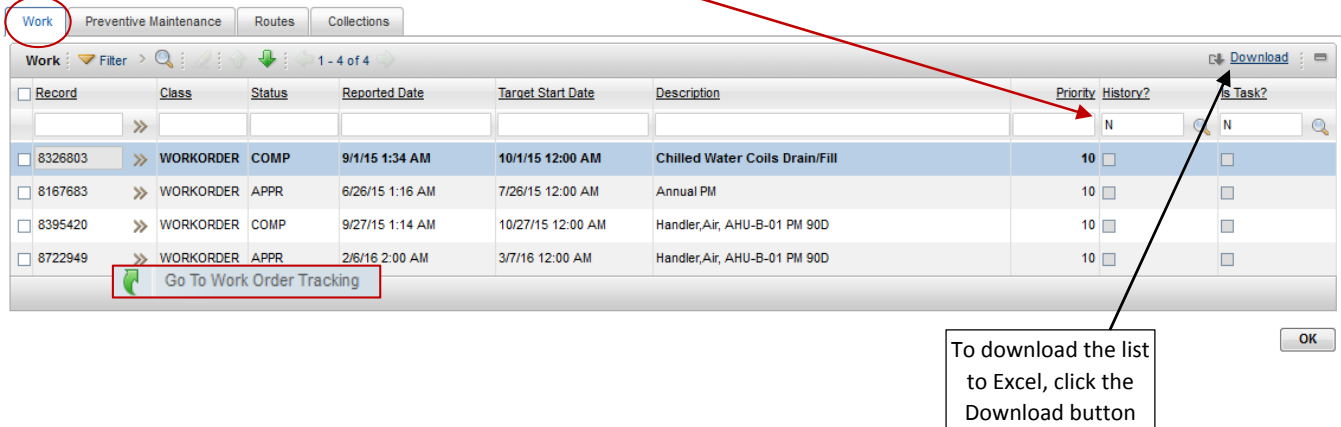

## **How to find work order and PM information about assets in Maximo (cont'd.)**

- 6. To view information on any of the WOs, click the gray arrows to the right of a WO # and click "*Go To Work Order Tracking*" (see screen shot for #5). This will open up the work order.
	- a. On the *Work Order* tab, you can see the Target Start date (if it is a PM work order).
	- b. On the *Plans* tab, you can see the tasks that were or will be completed. (For example, an annual PM, may have 10 tasks).
	- c. On the *Actuals* tab, you can see who put labor on it (if it has been started or completed.)
	- d. On the *Logs* tab, you can see work logs entered.
	- e. To return to the previous screen, click the "return" link on the top right. Return
- 7. To view PMs, click the "*Preventive Maintenance*" tab
	- a. This will show PMs for *all assets in that asset location (1063‐098‐0215*), Route #s, and the Job Plan #s.
	- b. To view information on any of the PMs, click the gray arrows to the right of a PM # and click "*Go To Preventive Maintenance*"
		- i. The *PM* tab will show the next job plan (which are tasks to do), the last start date and last completion date.
		- ii. The *Frequency* tab will show you the frequency (schedule) of the PM.
	- c. To return to the previous screen, click the "return" link on the top right.  $R_{\text{eturn}}$

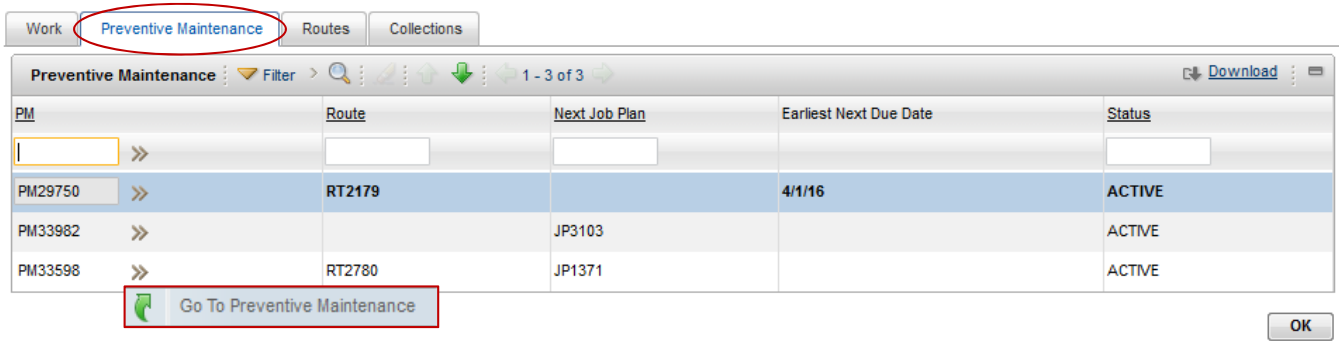

8. To view route information, click the "*Routes*" tab. (No need to go to a specific route, as a route may be written to 25 different buildings.)